## TESOL 国际英语教师高级资格证书

#### **--**注册缴费、线上学习、线下考试、获取证书流程

为保障学员账号顺利开通, 推荐使用谷歌、火狐或 IE 浏览器进行操作

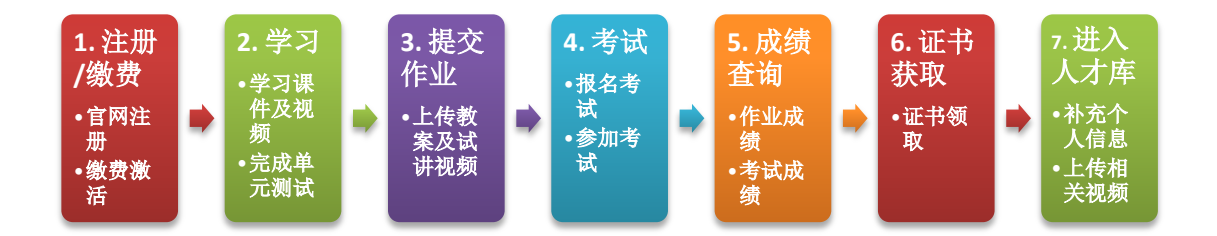

# 一、 注册**/**缴费

1. 登陆 TESOL China 国际英语教师资格证书官网([www.tesolchina.cn](http://www.tesolchina.cn/)),点击官网首页右上 角"学习中心"按钮,进入学习中心;

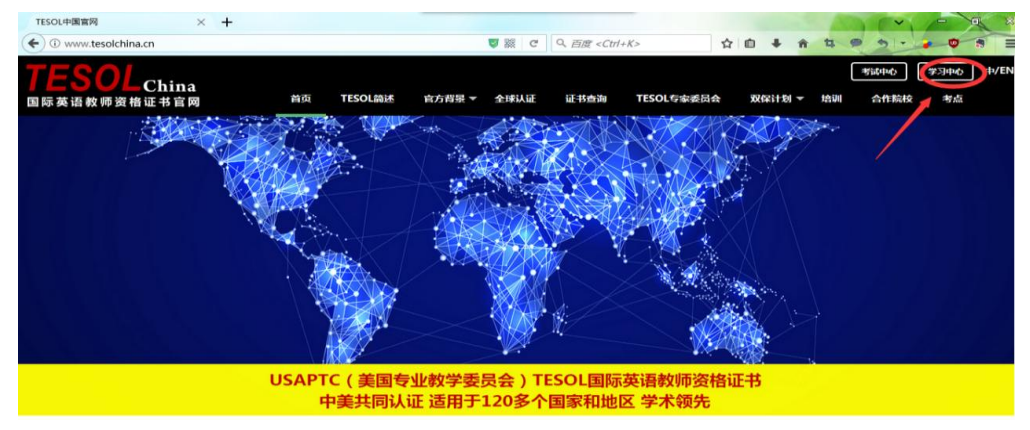

2. 新学员点击"立即注册",进入注册页面。

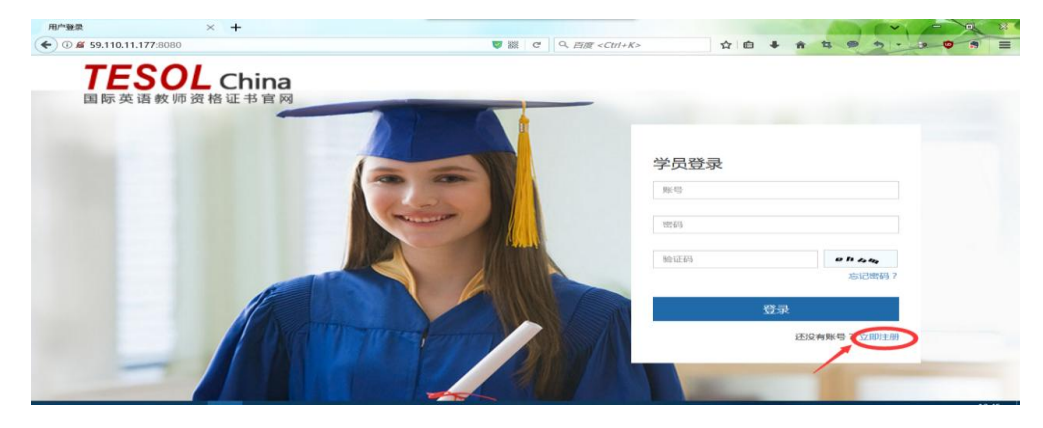

- 3. 填写相关注册信息,点击"立即注册"按钮提交,页面显示"注册成功"信息。
	- 注:
	- 1. 必须实名注册!

2. 华南区域 TESOL 助学金学员在"单位/学校"中必须填写"广东外语外贸大学高级证 书",否则无法享受助学金奖励后的优惠价格。

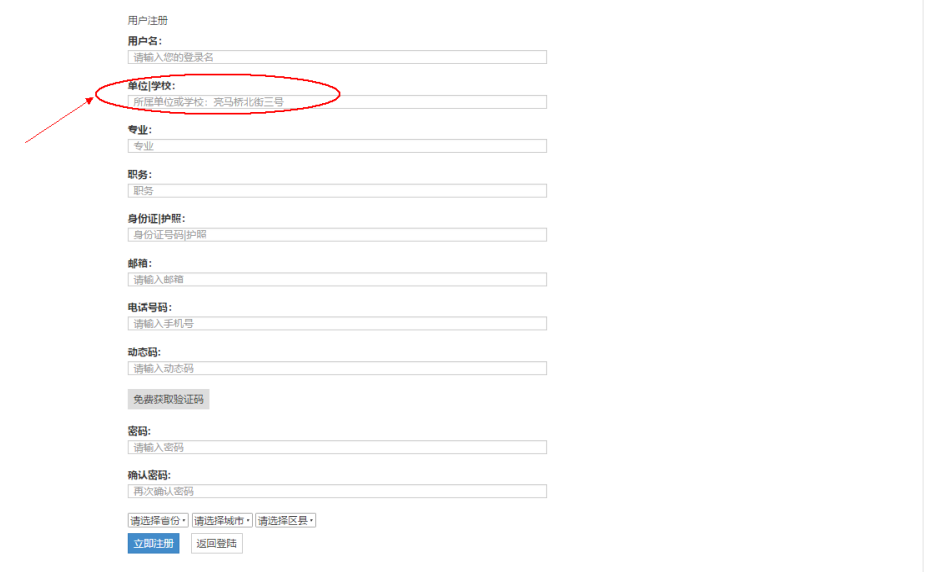

4. 注册成功后自动跳转到确认订单页面,确认信息,按流程付费 3000 元,账号即可激活 使用。

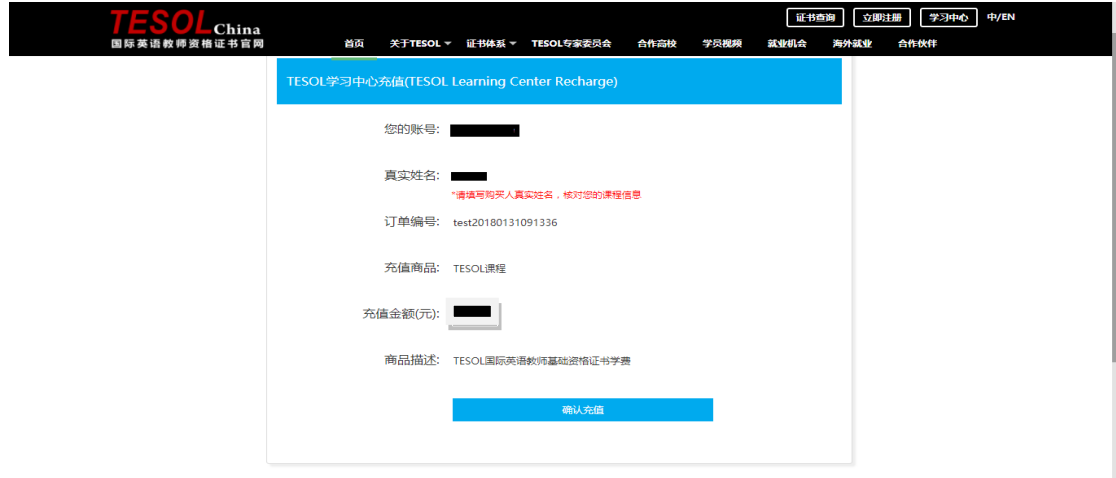

5. 付款成功后进入登录页面登陆后进行学习

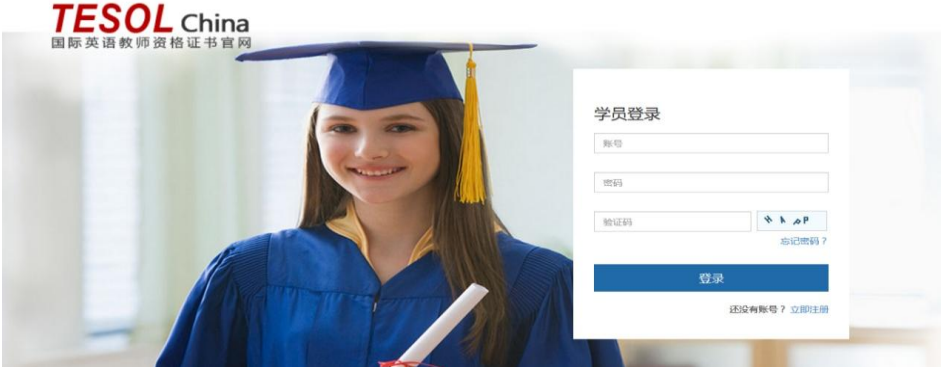

注:每个账号有效期为自开通之日起 **180** 天,逾期需缴费延长。望每个学员在 **180** 天内 完成所有的学习、测试、作业上传、考试及证书申请。

## 二、 学习

1. 登陆学习中心后,点击"课程"栏目,下拉框选择"课程"开始学习(首次登录学习需将 个人信息补充完整);

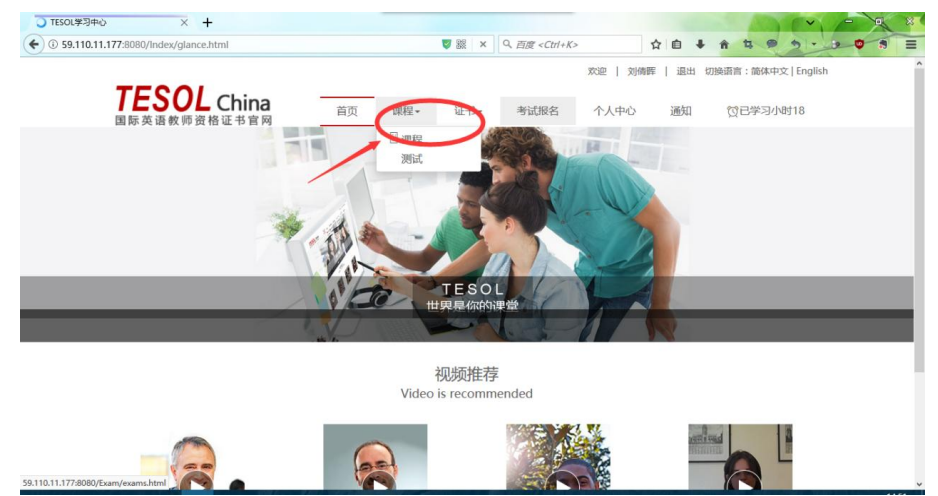

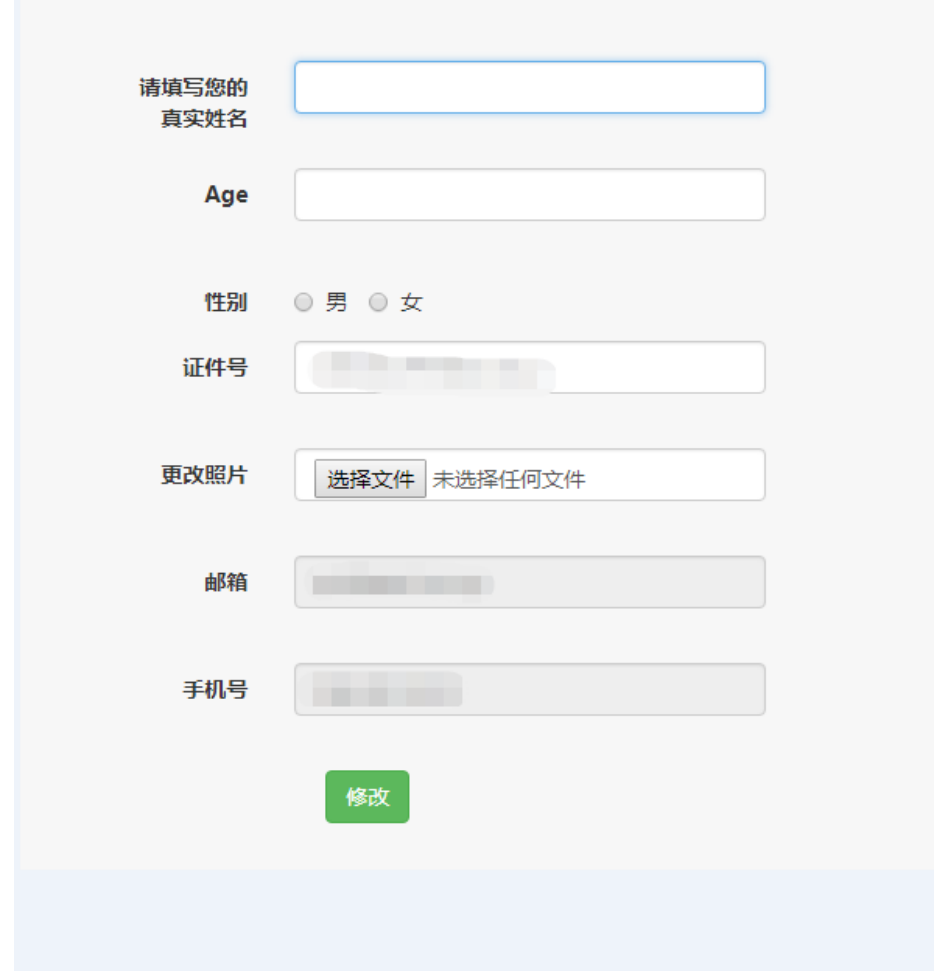

2. 整个课程共有 20 个单元, 学习完一个单元并完成该单元测试后方可看到下一个单元的

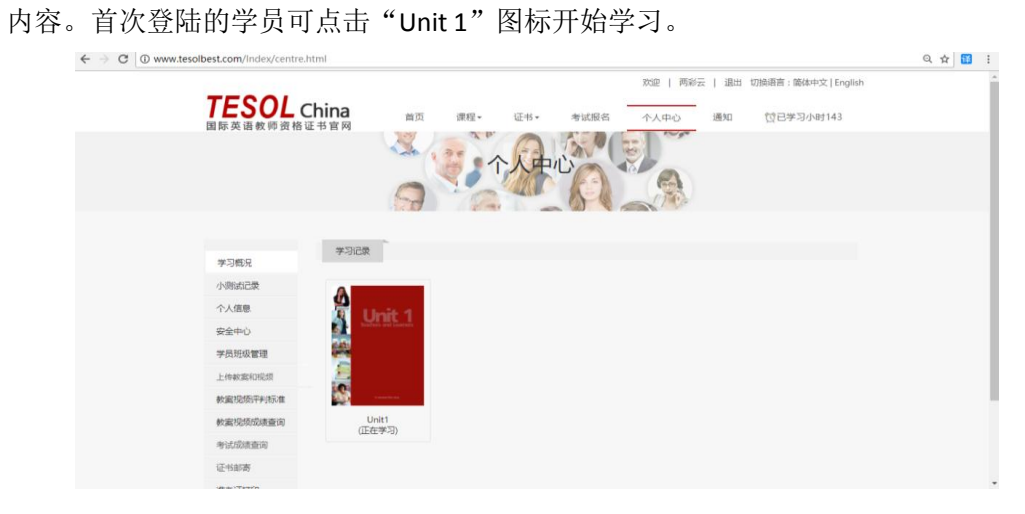

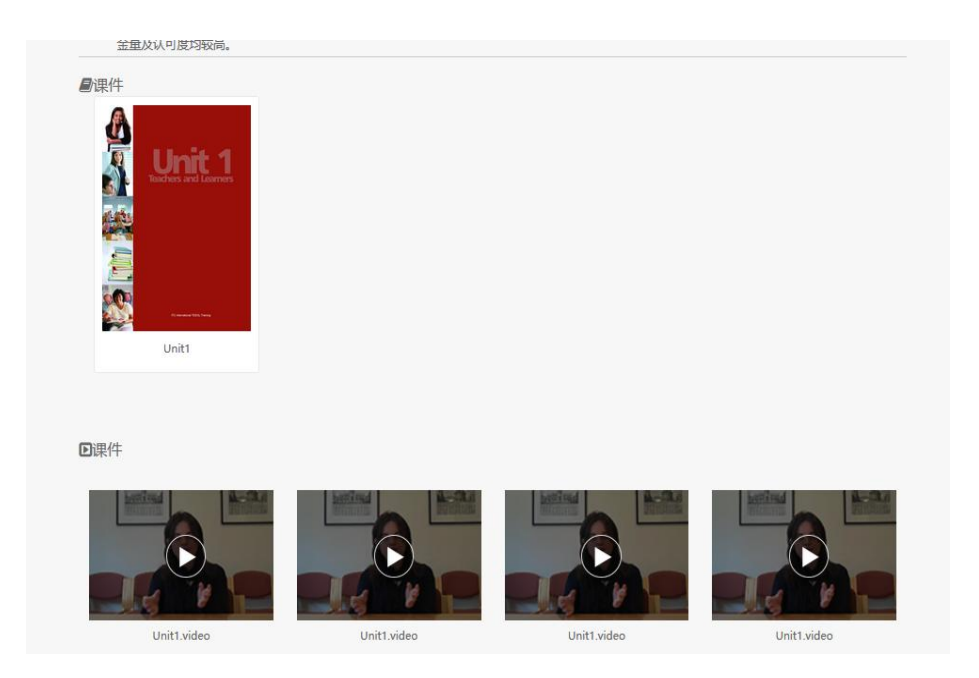

3. 学习完一个单元的内容后,选择"课程"标签里面的"测试",完成单元测验;正确率 达到70%以上方可顺利通过,进入下一单元的学习。

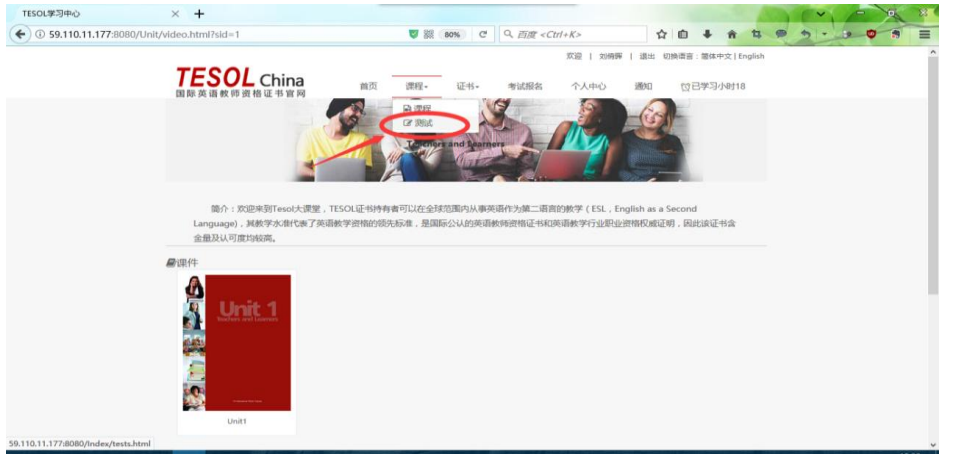

 $\leftarrow$   $\rightarrow$   $\sigma$   $\sigma$  www.tesolbest.com/Index/small\_test.html

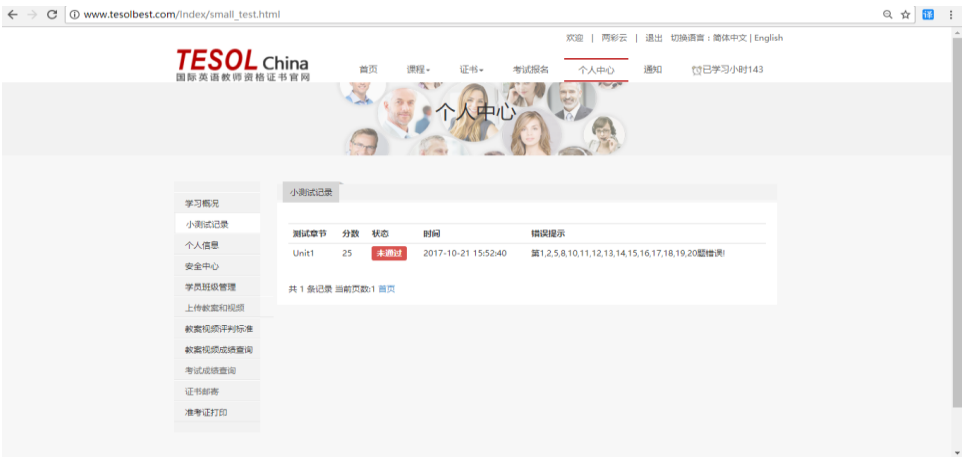

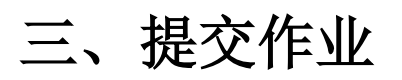

完成所有 20 单元的学习及测试后,点击"个人中心"标签,在左侧菜单栏中选择"上传教 案和视频",根据要求分别上传准备好的讲义文档和试讲视频文件。

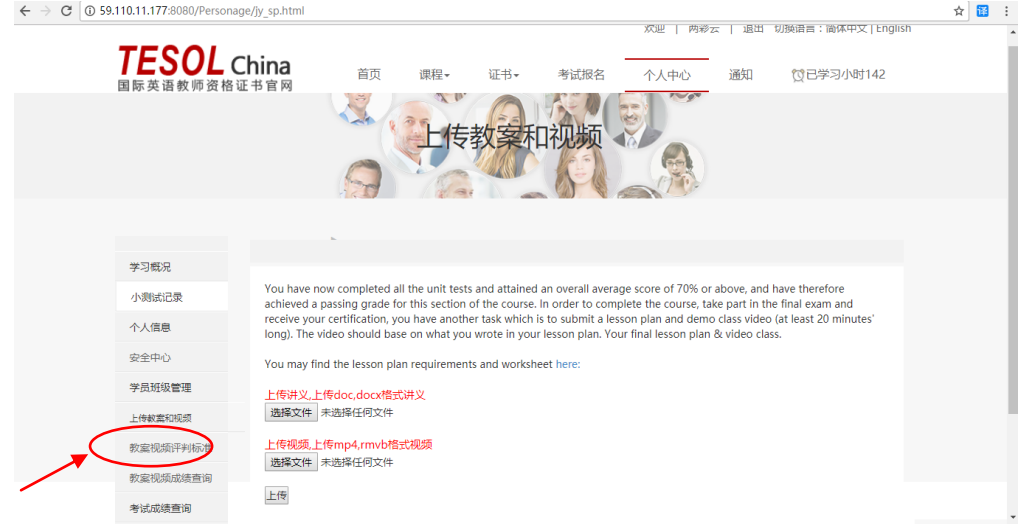

# 四、 考试报名

### **1.** 考试报名

## 第一步:网站登录

- 登陆 TESOL 学习中心: <http://59.110.11.177:8080/>
- 点击"考试报名"栏目

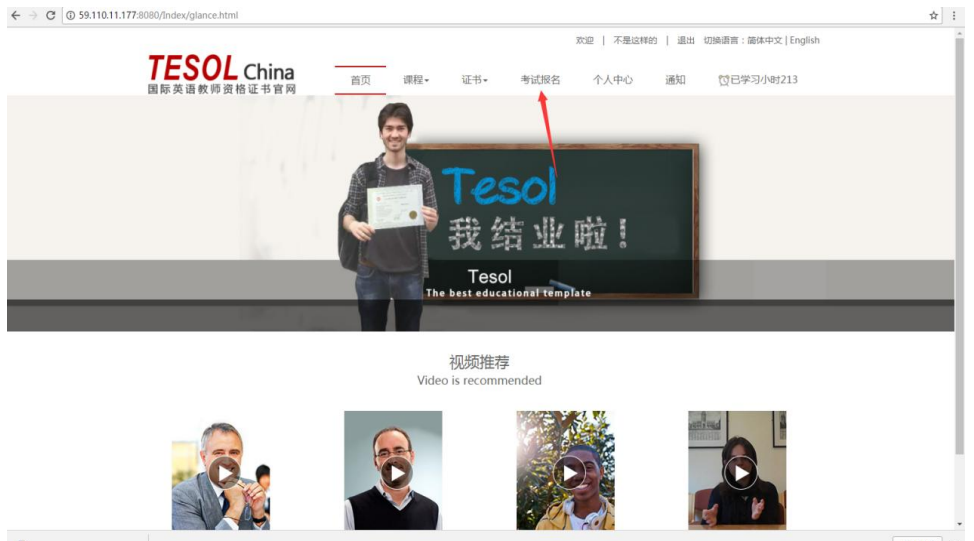

### 第二步**:**确认信息

- 本页面中所有的个人信息自动生成,只能在"个人中心"进行修改。
- 确认信息无误后,点击"报名"按钮提交考试申请。
- 具体考试日期由广东外语外贸大学 TESOL 考试中心统一安排公布。

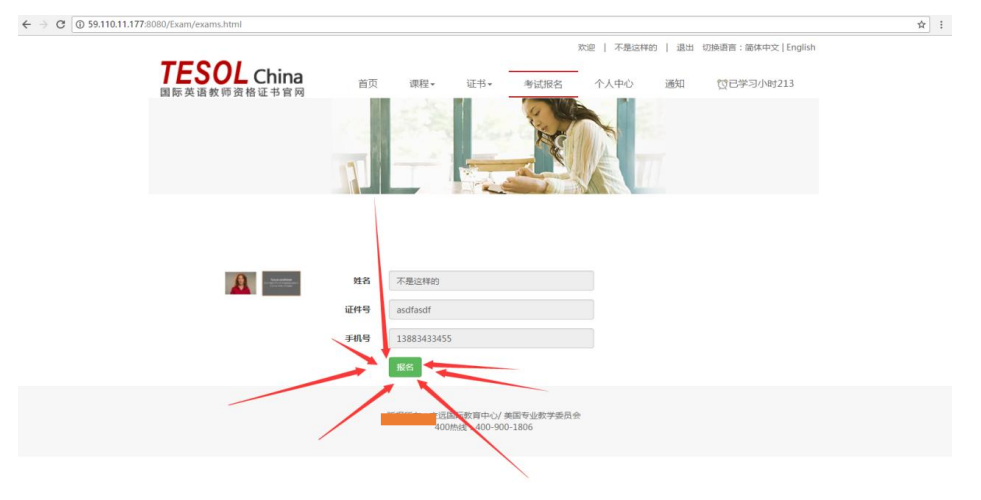

#### 第三步: 打印准考证

考试前三天即可登陆网站个人中心打印准考证。

#### **2.** 参加考试

按准考证上的说明于指定时间及地点参加统一考试。

## 五、 成绩查询

总成绩(满分 **100** 分) **=** 作业成绩(满分 **60** 分) **+** 考试成绩(满分 **40** 分) 总成绩超过 **60** 分即为通过。

#### 1. 作业成绩查询

在上传讲义和试讲视频的五个工作日后,即可通过"个人中心"栏目中的"教案视频成绩查 询"查看作业成绩。

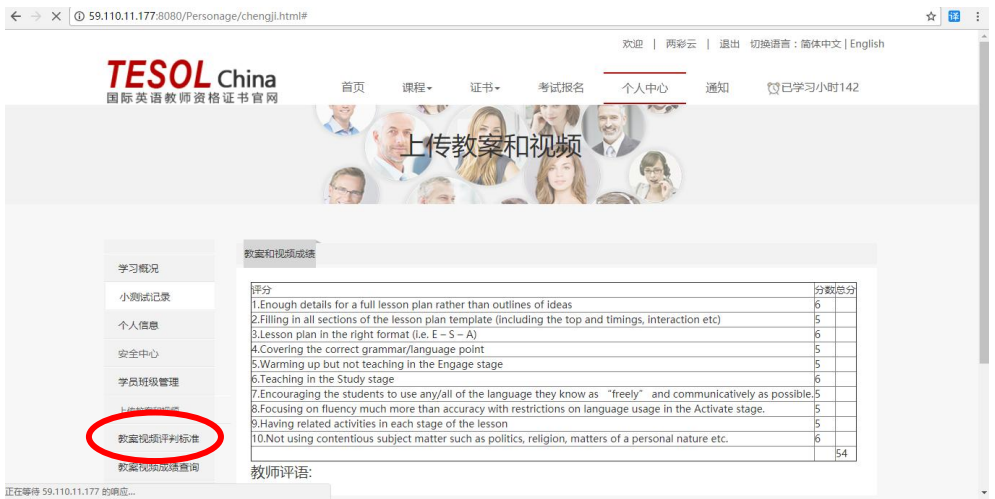

### 2. 考试成绩查询

考试结束十个工作日后,可在"个人中心"栏目的"考试成绩查询"中查询考试结果。

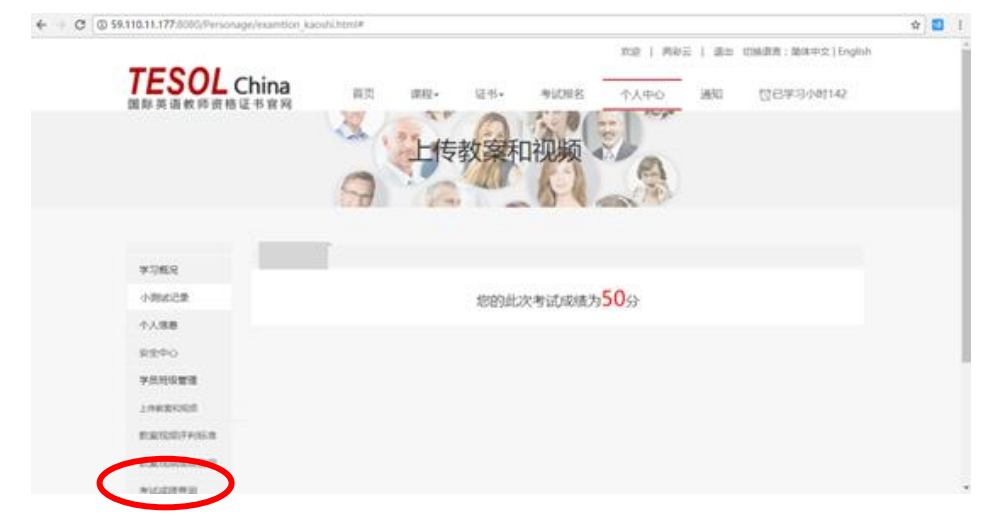

# 六、 证书领取

通过考核的学员可于成绩公布起五个工作日后到考点领取纸质证书,同时可在官网 ([www.tesolchina.cn](http://www.tesolchina.cn/)) 查询。

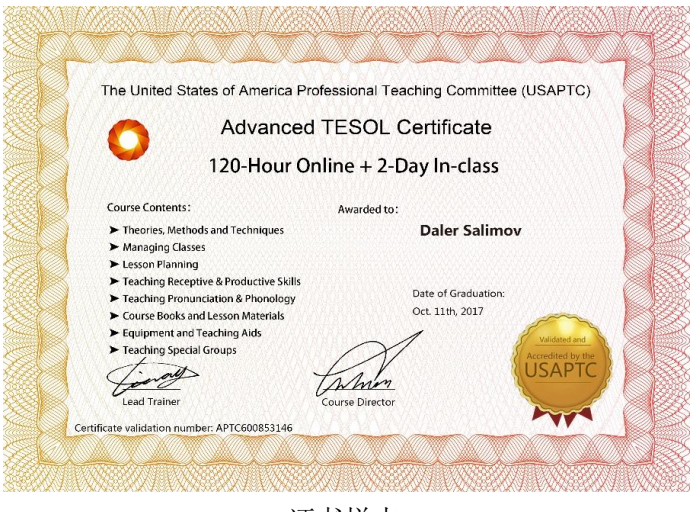

证书样本

# 七、 求职就业

登陆 TESOL China 国际英语教师资格证书官网([www.tesolchina.cn](http://www.tesolchina.cn/)), 点击官网首页 右上角"求职就业"按钮,进入求职就业,右上角点登陆;

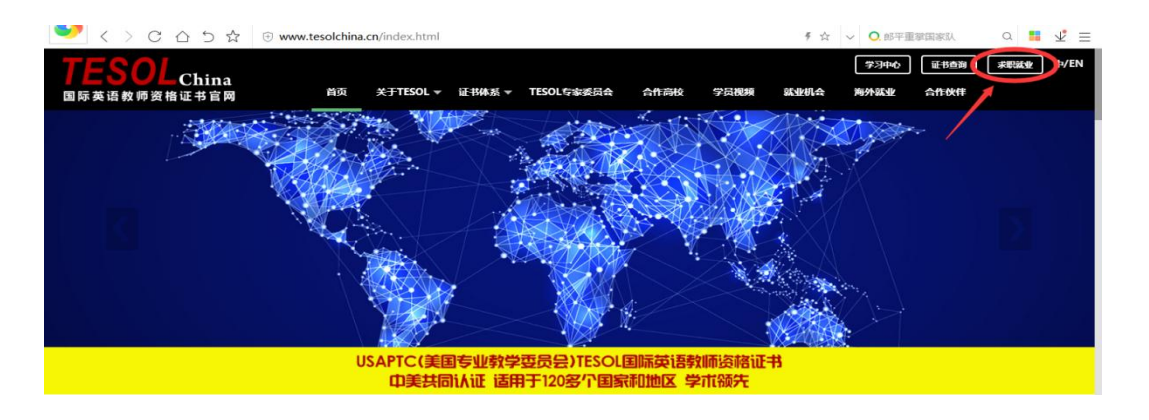

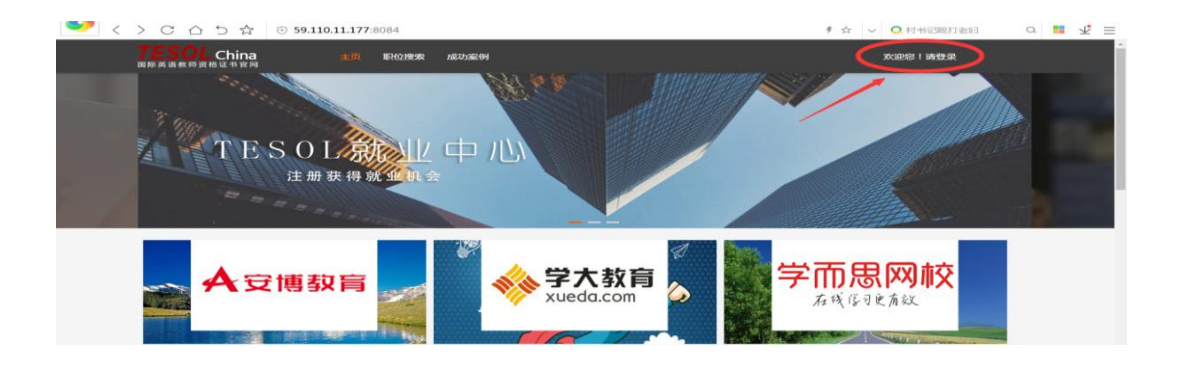

可通过 TESOL 注册邮箱登陆

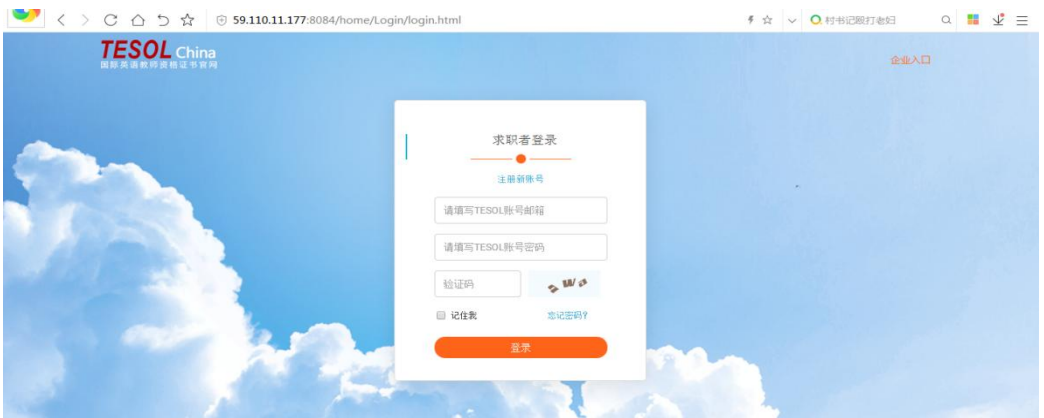

补充个人资料并按要求上传视频,即可成功进入 TESOL 人才库,免费匹配上千家用人单 位及海量就业机会。

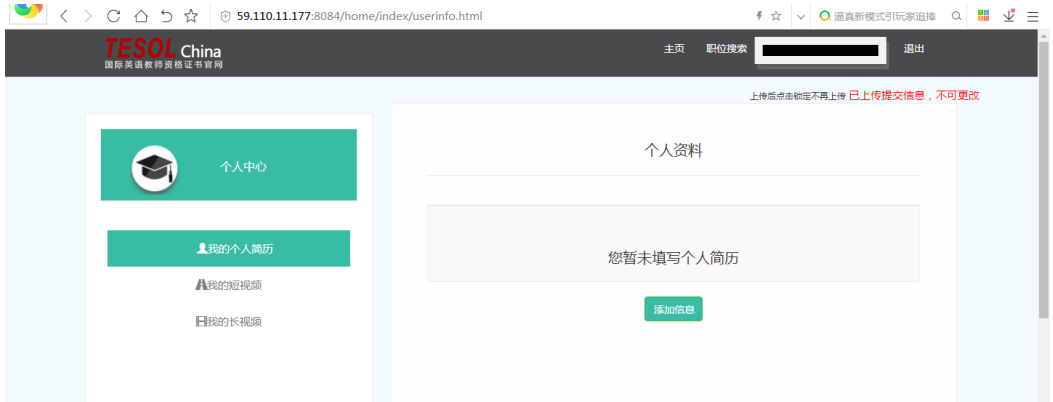

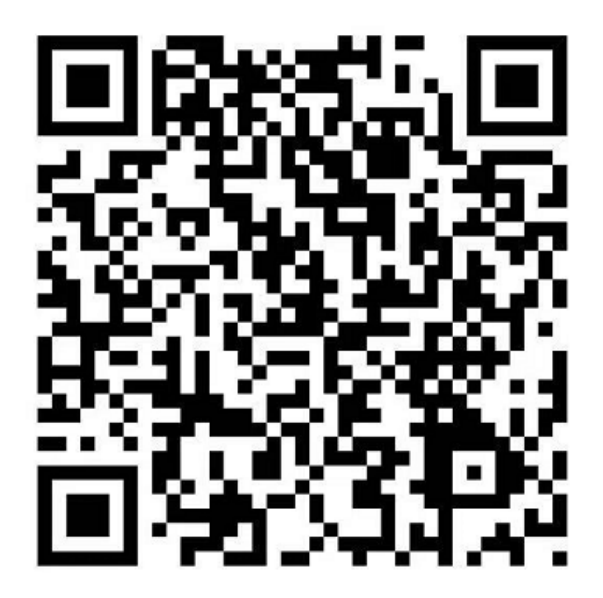

该二维码7天内(12月24日前)有效,重新进入将更新

欢迎扫码加入 广东外语外贸大学 **TESOL** 助学金学员讨论微信群 (此二维码 **7** 日内有效)